# **МЕТОДИЧКА**

# по начальной установке школьной операционной системы Alt Linux из ПСПО

На основе «Руководства по установке и начальной настройке», прилагаемого к ПСПО (в сокр. - Руководство)

Следуя первым строчкам Руководства, которые гласят: «Каждый имеет право воспроизводить, распространять и/или вносить изменения...» беру на себя смелость предложить настоящую Методичку как упрощенный донельзя вариант описания действий, необходимых рядовому учителю информатики для запуска этого «ужасного» механизма перехода на свободное программное обеспечение с целью, прежде всего, поддержки учебного процесса.

Не торопитесь сразу же отшатнуться (в сторону Windows), зациклившись на мыслях: «я этого не смогу, потому что не смогу никогда», «я - женщина (мужчина), которая(ый) ничего в этом не сможет понять», «у меня нет опыта (времени, технического специалиста, смелости и проч.)». Это всё предубеждения и иллюзии. Вспомните, как вы осваивали после Lexicon'а -MS Word, или после Qbasic - Visual Basic, или после MS Office XP - MS Office 2007. И какая разница? И кто сказал, что с Windows лучше, что с ним нет проблем? Единственное, без чего не обойтись — это желание. А его ведь у вас хоть отбавляй, не правда ли?

Ещё момент. Что с того, что вы сломаете систему компьютера пару-тройку раз? Это ж не бухгалтерия и не автопилот. Но думаю, что до этого не дойдёт. Всё должно получиться сразу и быстро. Во всяком случае я постараюсь в этой Методичке, чтобы было именно так.

Конечно, если вы уже не раз устанавливали Linux-дистрибутивы, то я вам не помощник. Хотя и в этом случае, может быть, что-то будет небезынтересным. Но прежде всего эта Методичка для тех, кто впервые погружается в мир свободного и открытого программного обеспечения (СПО) практически. При этом не будем отвлекаться и забывать главного: не мы - для компьютера и программ, а они - для нас. Ведь всё, что связано с компьютером, неисчерпаемо как атом, наша же цель - учиться и учить работать собственными руками и головой. Мы можем управлять этой машинкой - она всего лишь устройство! - а если можем. то и должны.

#### Предварительные шаги

Вообще-то хорошо бы подходить к моменту установки Linux-дистрибутива неторопясь и поэтапно:

а) изучив и попользовавшись *кроссплатформенным прикладным СПО*\* (а если задачи успешно решаются, особенно те, что предусмотрены учебной программой курса информатики, зачем лишние хлопоты с оплатой, отчётностью и прочей зависимостью?);

б) «безопасно» познакомившись с Linux и приложениями через *live-системы*, мудро предусмотренные в составе ПСПО (в них работает всё, даже Интернет, если есть подключение, только немного медленнее из-за постоянной загрузки привода диска и оперативной памяти компьютера); при этом компьютер должен быть настроен на загрузку с лазерного диска (см. ниже).

Кстати, диск Линукс Юниор Live DVD на самом деле Мастер, тут вкралась опечатка. Вообще вопрос, какой дистрибутив из школьного пакета устанавливать для начала, я рекомендую решить в пользу именно Мастера, если есть такая возможность. Причём - на рабочих местах как учителя, так и ученика, потому что набор приложений в нём заметно шире, а сам процесс установки однотипный. Именно этот диск прикладывается к УМК по курсу «Информатика и ИКТ» Н. Д. Угриновича».

<span id="page-0-0"></span>Большинство терминов и понятий СПО в Методичке не разъясняются. См., напр.: Пожарина Г. Ю., Поносов А. М. Стратегия внедрения свободного программного обеспечения в учреждениях образования. М.:, БИНОМ. Лаборатория знаний, 2008; параграф 1.1 Руководства.

<span id="page-0-1"></span><sup>\*\*</sup> Угринович Н. Д. Преподавание курса «Информатика и ИКТ» в основной и старшей школе. 8-11 классы: методическое пособие. М.: БИНОМ. Лаборатория знаний, 2008.

Будем также исходить из того, что на вашем компьютере имеется привод DVD-дисков. Два шага перед установкой, несмотря на предварительность, очень важны. Без них ваша попытка установить Linux-дистрибутив будет или неудачной, или безуспешной.

- 1. Оценка и планирование информационного пространства жёсткого диска.
- 2. Настройка компьютера на загрузку с лазерного диска.

#### Оценка и планирование информационного пространства жёсткого диска

Решение этой задачи зависит от чёткого уяснения, чтò именно вы хотите:

– установить *только* систему Linux как единственную

или

– установить её в добавление к имеющейся системе Windows.

(Конечно, могут быть варианты, но в подавляющем большинстве выбор именно такой). Причём задача решается в любом случае, но по-разному, если только хватает места.

В Руководстве сказано, что на жёстком диске должно быть не менее 7 Gb свободного информационного постранства. Для первого варианта лучше иметь полностью «чистый» жёсткий диск, и тогда это требование не так важно, поскольку возможности современных жёстких дисков как минимум в 10 раз больше. Однако полезно держать в уме это требование, а также знать, какой всё-таки ёмкости жёсткий диск в вашем распоряжении.

Если предполагается устанавливать Linux по соседству с установленной системой Windows, то лучше иметь в запасе не менее 20 Gb на одном из разделов жёсткого диска (если он не один). Ведь «просто посмотреть» можно с помощью *live-диска*, а когда хочется ещё и поработать, то минимумом не обойдёшься. Главное выяснить, сколько суммарного свободного места имеется. Напомню, что для этого нужно открыть окно «Мой компьютер», вызвать встроенное меню для раздела (или разделов) жёсткого диска и выбрать пункт «Свойства».

Перед установкой системы Linux в качестве второй не лишним будет, как сказано в Руководстве (1.4), провести *очистку* и дефрагментацию жёсткого диска, пользуясь Главным меню системы Windows: *Программы \ Стандартные \ Служебные*. И, конечно, нужно сохранить всё важное и нужное на независимый носитель, т. е. выполнить *резервное копирование данных*.

#### Настройка компьютера на загрузку с лазерного диска

Первым делом проверьте, настроен ли ваш компьютер на первоочередную загрузку с лазерного диска. Для этого вставьте в дисковод диск с дистрибутивом Linux и перезагрузите компьютер. Если увидите меню загрузки Linux, то настройка не нужна, и можно переходить к установке дистрибутива. Если же по-прежнему загружается система Windows или не загружается вообще ничего (на жёстком диске нет системы), то нужно изменить установки BIOS[\\*](#page-1-0) . Об этом в Руководстве сказано, но очень кратко (1.5). Действительность показывает, что этот шаг требуется описать подробнее.

1. Запустите перезагрузку компьютера и в момент, когда внизу экрана появится надпись, начало которой — один из следующих вариантов (см. рис. 1):

> **Press DEL to run Setup... Press DEL to enter SETUP... <DEL>: BIOS Setup...**

<span id="page-1-0"></span><sup>\*</sup> BIOS (англ. Basic Input-Output System — базовая система ввода-вывода) — средство инициализации устройств компьютера и его первоначальной настройки. См. подробнее, напр., в [Википедии.](http://ru.wikipedia.org/wiki/BIOS)

Рис. 2

Рис. 1

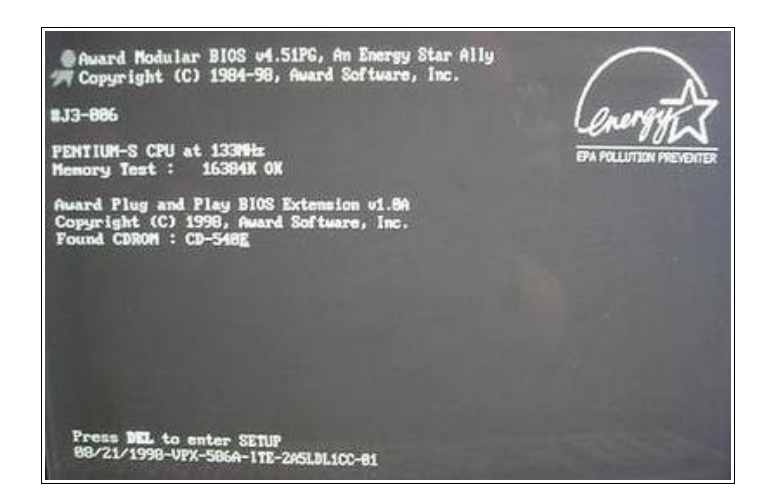

— надо на клавиатуре нажать клавишу Delete. Впрочем, караулить надпись не обязательно. После переключения питания монитора («чёрный экран») можно нажимать Delete всё время, пока не запустится программа BIOS. Если этого не произошло, т. е. вы пропустили нужный момент нажатия Delete, ничего страшного: повторите перегрузку компьютера и нажимайте снова.

2. Программа BIOS может выглядеть по разному. Вот три наиболее частых варианта (в содержании тоже возможны разночтения, но несущественные).

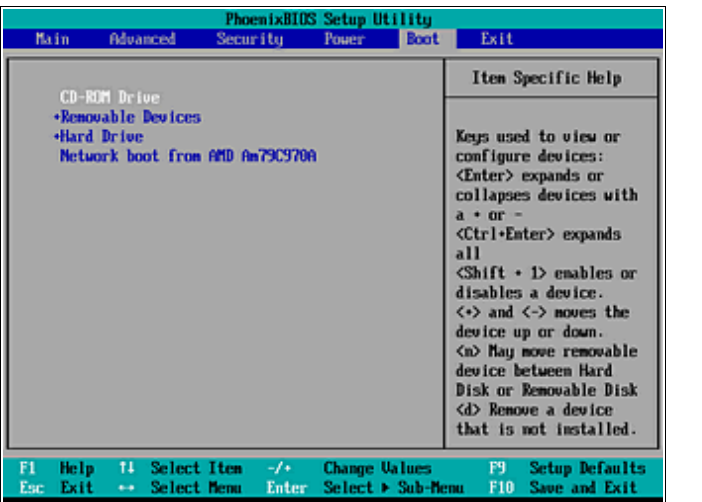

Если ваш BIOS такой как на *рис. 2*, то вам нужно, используя клавиши-стрелки:

– выбрать в горизонтальном верхнем меню пункт **Boot**;

– выбрать в перечне строку **CD-ROM Drive** и переместить её на первое место с помощью клавиш + / - (калькуляторная часть клавиатуры, справа);

– аналогично переместить строку **Hard Drive** на второе место;

- выбрать в горизонтальном верхнем меню пункт **Exit**;
- выбрать в перечне строку **Exit & Save Changes**;
- при запросе **Save configuration changes and exit now?** Выбрать **Yes** и нажать Enter.

Начнётся перезагрузка, и надо вставить диск с дистрибутивом Linux.

© Составление: Выграненко М. А., [vygranenko@mail.ru](mailto:vygranenko@mail.ru)

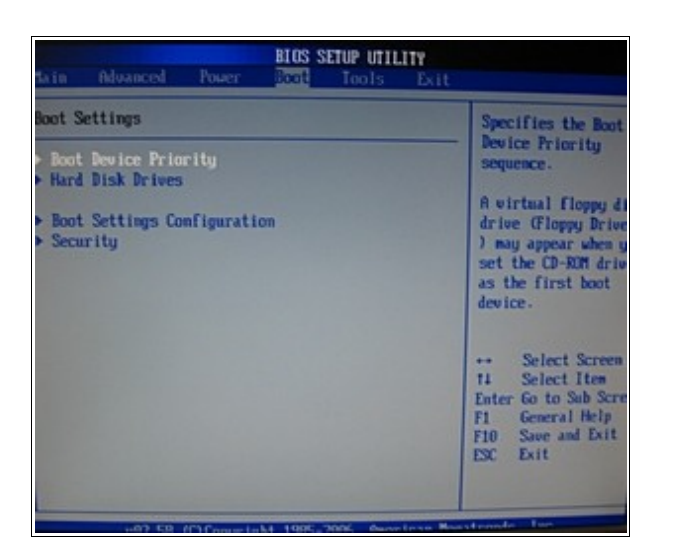

Рис. 3

Если ваш BIOS такой как на *рис. 3*, то вам нужно, используя клавиши-стрелки:

– выбрать в горизонтальном верхнем меню пункт **Boot**;

– выбрать в перечне строку **Boot Device Priority** и нажать Enter;

– переместить значение **PM-Optiarc DVD RW AD** в положение **1 st Boot Device** с помощью клавиш + / - (калькуляторная часть клавиатуры, справа);

– аналогично переместить строку жёсткого диска в положение **2 nd Boot Device**;

- выйти из окна настройки с помощью клавиши Esc;
- выбрать в горизонтальном верхнем меню пункт **Exit**;
- при запросе **Save configuration changes and exit now?** Выбрать **ОК** и нажать Enter.

Начнётся перезагрузка, и надо вставить диск с дистрибутивом Linux.

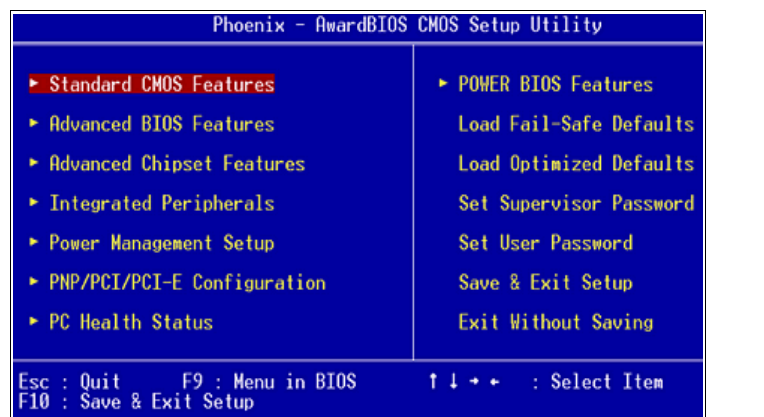

Рис. 4

Если ваш BIOS такой как на *рис. 4*, то вам нужно, испльзуя клавиши-стрелки:

– выбрать пункт меню **Advanced BIOS Features** и нажать Enter;

- выбрать значение в строке **First Boot Device** и нажать Enter;
- в отдельном окне выбрать значение **CDROM** и нажать Enter;
- выбрать значение в строке **Second Boot Device** и нажать Enter;
- в отдельном окне выбрать значение **Hard Disk** и нажать Enter;
- выбрать пункт меню **Save & Exit Setup** и нажать Enter;
- на запрос **SAVE to CMOS and EXIT (Y/N)?** нажать клавишу Y, а затем Enter.

Начнётся перезагрузка, и надо вставить диск с дистрибутивом Linux.

### **Первые шаги**

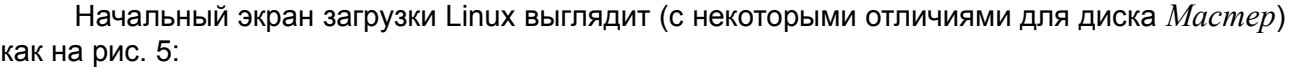

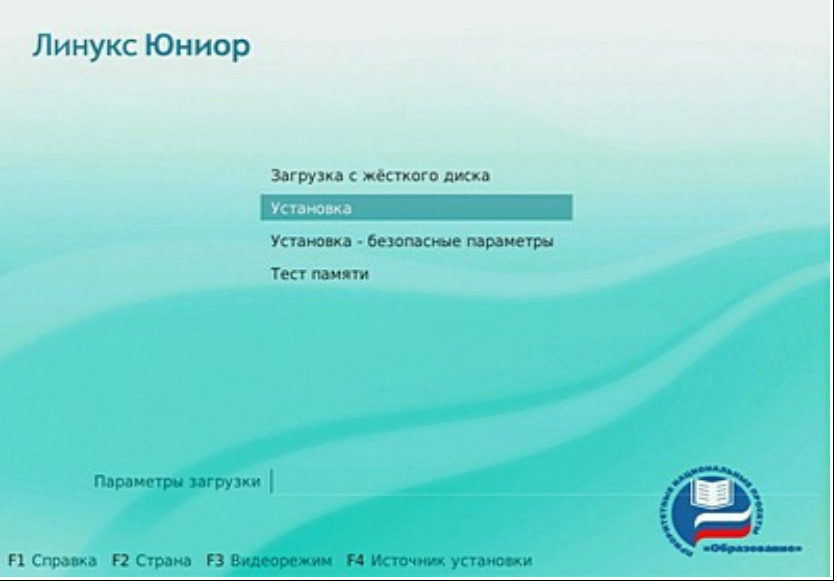

Рис. 5

В Руководстве процесс установки описан в *Главе 2*. В цифровой версии (папка *Documentation* на дисках *Линукс Юниор* и *Линукс Мастер*) к его содержанию надо отправиться по ссылке *Линукс Юниор*. Там вы найдёте всё, что возможно сделать в этот момент. Но для быстрейшего достижения цели надо выбрать в меню пункт **Установка** и нажать Enter.

После загрузки ядра Linux вам будет предложено выбрать язык. Сделайте выбор и нажмите кнопку **Далее**.

Не поленитесь прочитать внимательно **Уведомление о правах**. Лицензия предусматривает эксплуатацию программ на *любом количестве компьютеров* и в *любых целях*. Однако лучше будет получить копию бумажного лицензионного соглашения у владельца коробочного пакета или на сайте поставщика, [http://linux.armd.ru/ru/documentation/](http://linux.armd.ru/ru/documentation/rights/) [rights/.](http://linux.armd.ru/ru/documentation/rights/) Установите «флажок» **Да, я согласен с условиями** и нажмите кнопку **Далее**.

Следующий экран предложит варианты переключения *раскладки клавиатуры*. Сделайте выбор и нажмите кнопку **Далее**.

Следующий экран — установка *часового пояса*. Сделайте свой выбор и «флажок» **Хранить время в BIOS по Гринвичу** не устанавливайте (почему — см. Руководство). Нажмите кнопку **Далее**.

Следующий экран предложит установить *дату и время*. Не выбирайте **Устанавливать автоматически:**, это лишнее. Нажмите кнопку **Далее**.

На этом можно сделать небольшую паузу, поскольку первые 5 шагов (из 16-ти, см. на экране сверху) пройдены, и наступает ответственный этап для тех, кто устанавливает систему Linux как единственную и очень ответственный — для тех, кто устанавливает её совместно с уже существующей системой (например, Windows). Действия, которые вы проделали, можно смело отменить перезагрузкой компьютера, поскольку они велись только в оперативной памяти. Дальше всё будет необратимо. Это - этап подготовки жёсткого диска. Но вы ведь подготовились — сохранили нужные данные, проверили диск и оценили его возможности, набрались духу? Тогда вперёд!

<span id="page-4-0"></span><sup>\*</sup> Наиболее полно цифровые справочные материалы, в т. ч. и Руководство, находятся в папке *Docs* на 1-м диске *Лёгкий Линукс*.

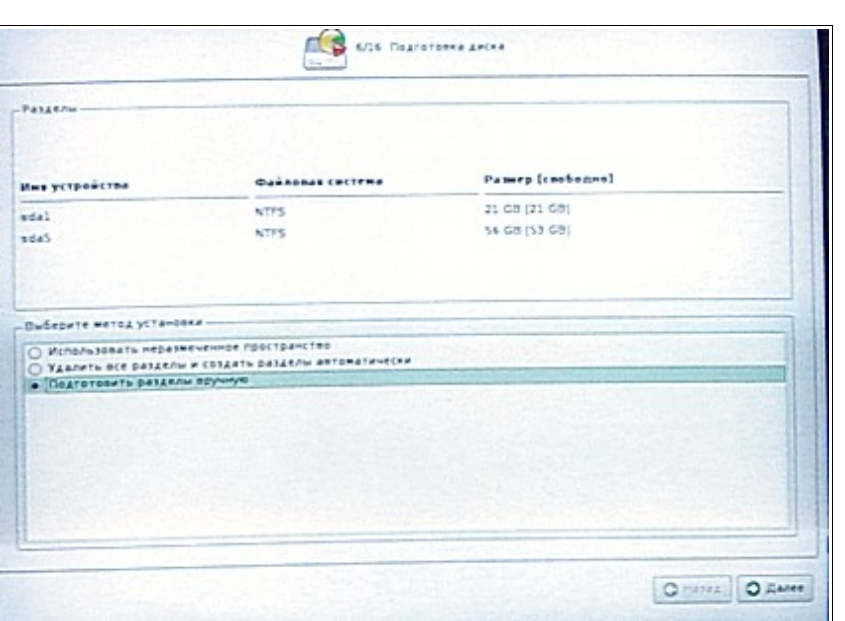

**Подготовка жёсткого диска**

Рис. 6

В верхней половине экрана (рис. 6), согласно Руководству (2.2.6.1), «в списке разделов перечислены уже существующие на жёстких дисках разделы (в том числе здесь могут оказаться съёмные USB-носители, подключённые к компьютеру в момент установки)». Если вы впервые устанавливаете Linux-дистрибутив, то, скорее всего,

- количество разделов: 1 или 2;
- имена разделов: **hda** или **sda**;
- файловые системы разделов: **NTFS** или **FAT32**.

Причём нумерация разделов может быть с разрывом, например, **hda1** и **hda5**. Почему это так и подробнее об именах разделов и файловых системах можно почитать после установки в Руководстве (3.2, 3.4).

В нижней половине экрана (рис. 6) нужно выбрать *метод* (или *профиль*) установки. В Руководстве сказано: «Первые два профиля предполагают автоматическое разбиение диска. Они ориентированы на среднестатистические рабочие станции и должны подойти для большинства пользователей». Очень настораживающая фраза! Особенно слово «должны». Помня золотое правило о том, что не компьютер должен управлять нами, а мы — им, однозначно выбирайте положение переключателя **Подготовить разделы вручную** и нажимайте кнопку **Далее**. На досуге об этом можно почитать в Руководстве (2.2.6.1).

Следующий экран (рис. 7) — и есть то место, где надо семь раз отмерить, чтобы отрезать (содержание рисунков — примерное!).

Допустим, что в вашем распоряжении жёсткий диск емкостью 80 Gb, разделенный пополам на два раздела. На первом из них установлена система Windows, и свободно только 10 Gb. Значит, *его трогать нельзя*. На втором разделе 10 Gb занято нужными записями, а 30 Gb свободно (ситуации, когда жёсткий диск больше или/и на нём только один раздел и куча свободного места представляются более простыми). Надо ещё оставить запас для будущей работы, например, 10 Gb. Таким образом, для установки Linux имеется 20 Gb на втором разделе, что вполне достаточно. Напомню, что ваш расчёт должен быть подготовлен заранее (см. выше «Оценка и планирование информационного пространства жёсткого диска»).

© Составление: Выграненко М. А., [vygranenko@mail.ru](mailto:vygranenko@mail.ru)

Итак, наши действия:

1. Выберите второй раздел — внизу экрана появятся 4 кнопки (рис. 7): **Уменьшить**, **Удалить**, **Удалить файловую систему**, **Изменить точку монтирования**.

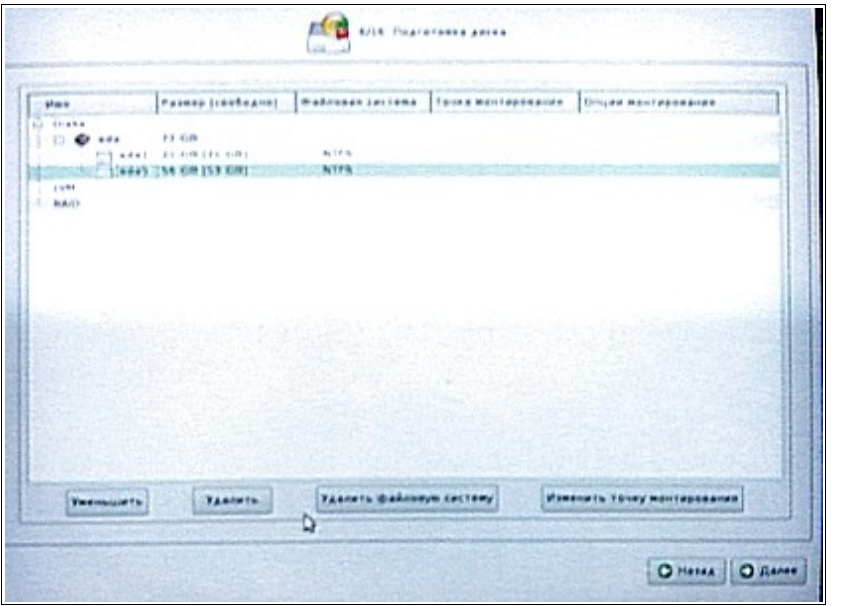

2. Нажмите кнопку **Уменьшить** — появится предупреждение, к которому вы должны быть уже готовы в результате своих расчётов. На слово **Vista** не обращайте внимания и нажмите **ОК**.

3. Появится окно уменьшения раздела (рис. 8). Введите нужное число вручную или с помощью *движка*, но с учётом *размерности*. В нашем примере это 20 000 Mb (20 Gb).[\\*](#page-6-0) Нажмите **ОК**.

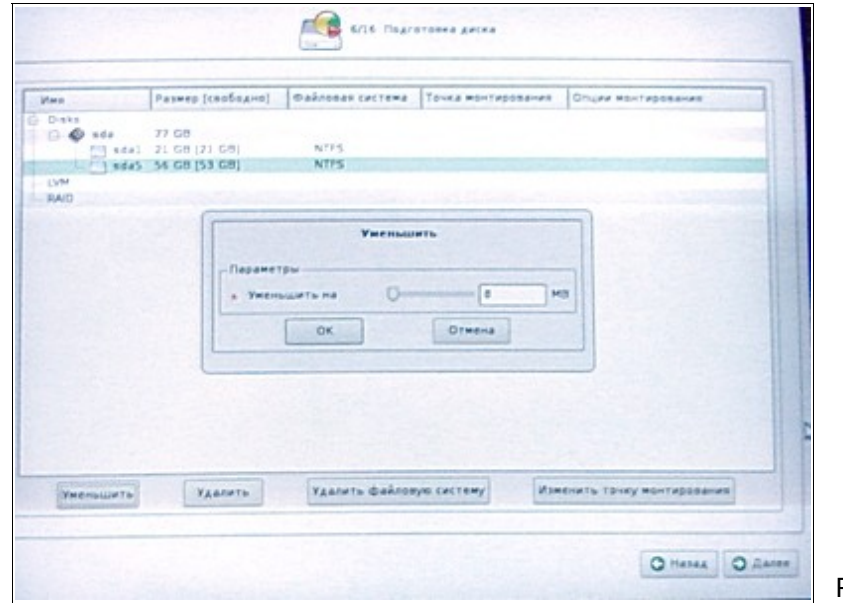

Рис. 8

Рис. 7

4. В списке разделов появится строка с именем **<unused1>** и заданным размером (компьтер может немного изменить его значение — что ж, ему видней).

5. Выберите строку с именем **<unused1>** и нажмите кнопку **Создать раздел** (рис. 9).

<span id="page-6-0"></span><sup>\*</sup> Согласно международной системе единиц СИ для жёстких дисков это именно так! См.: *Жилина И. Б., Жилин С. А.* Два мифа о количестве информации. "Информатика и образование", 1-2009. С. 34- 40.

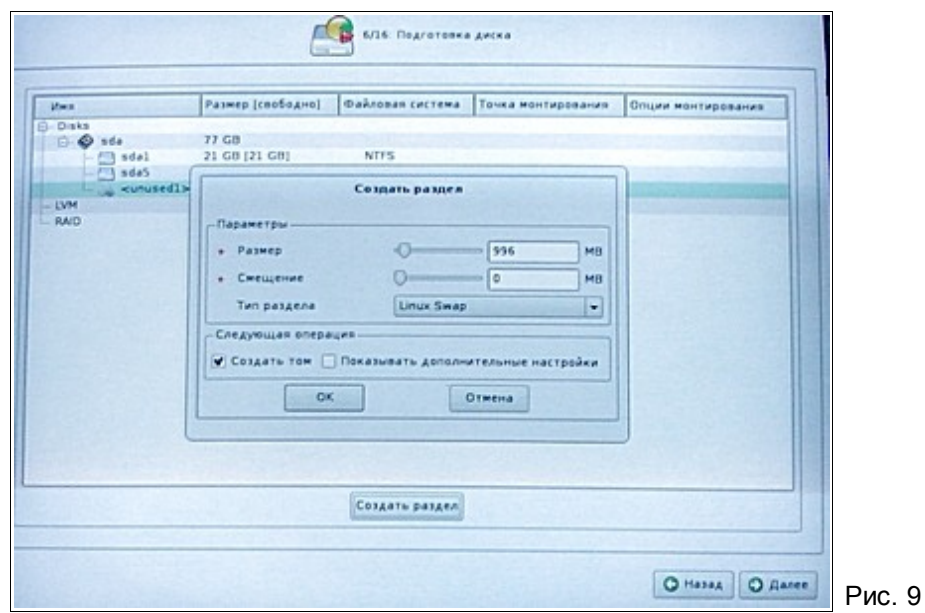

Перед определением параметров раздела надо иметь ввиду следующее. Для 6. нормальной работы системы Linux нужны три раздела: для корневой файловой системы, для области подкачки и для данных пользователя. Раздел для области подкачки (см. о ней в Руководстве, 3.5.1) задаётся первым. Установите его Размер от 500 до 1 000 Mb, этого достаточно. Не задавайте Смещение и уберите «флажок» Основной раздел. Выберите в раскрывающемся списке и установите Тип раздела - Linux Swap. Оставьте «флажок» в положении Создать том. «Флажок» Показывать дополнительные настройки устанавливать не обязательно. Затем нажмите ОК. В списке разделов появится строка с именем hda6, с заданным размером и файловой системой SWAPS.

Выберите снова строку с именем <unused1> и нажмите кнопку Создать раздел.  $7<sup>1</sup>$ Теперь надо было бы определить параметры раздела данных пользователя. Но для нашего примера он уже имеется - это те 20 Gb, что остались после уменьшения по пунктам 1-4. Его исходная файловая система - NTFS (или FAT32) - полностью поддерживается системой Linux (и должна быть выбрана при его создании). Значит, осталось определиться с разделом корневой файловой системы системы Linux. Для него Размер - всё оставшееся пространство, Смещение не задаётся, Тип раздела - Linux. «Флажок» Основной раздел надо убрать, затем нажать ОК.

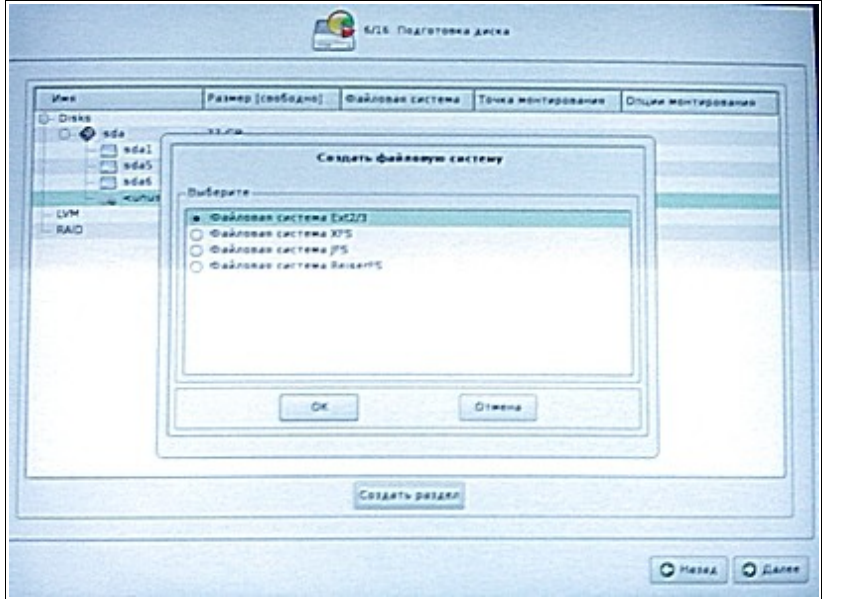

Рис. 10

8. В окне выбора *файловой системы* (рис. 10) установите переключатель в положение **Файловая система Ext2/3** (см. подробнее о файловых системах Руководство, 3.4) и нажмите **ОК**. В окне определения *точки монтирования* (рис. 11), ничего не меняя, нажмите **ОК**. О *монтировании* можно потом прочитать в Руководстве, 3.3.1-3.3.3. В списке разделов появится строка с именем **hda7** (рис. 7), с заданным размером и файловой системой **Linux**. Не обращайте внимания на строки **LVM** и **RAID**. О них учителю знать не обязательно, хотя можно прочитать в Руководстве, 3.6.

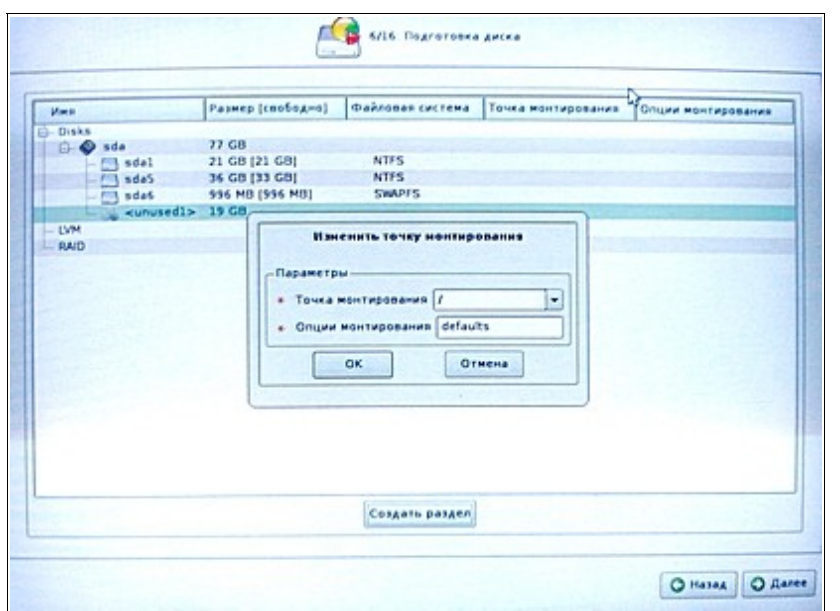

Рис. 11

9. Нажмите кнопку **Далее** и в ответ на запрос о применении изменений — **ОК**.

Следующие шаги установки 7, 8 — **Установка базовой системы** и **Сохранение настроек** выполняются автоматически, и это занимает некоторое время, которое, «можно посвятить чтению Руководства». Шаг 9 пропустите кнопкой **Далее**.

При установке программы-загрузчика должна быть выбрана **Главная загрузочная область** (см. рис. 12) жёсткого диска. Как правило, это происходит автоматически, и надо только нажать **Далее**.

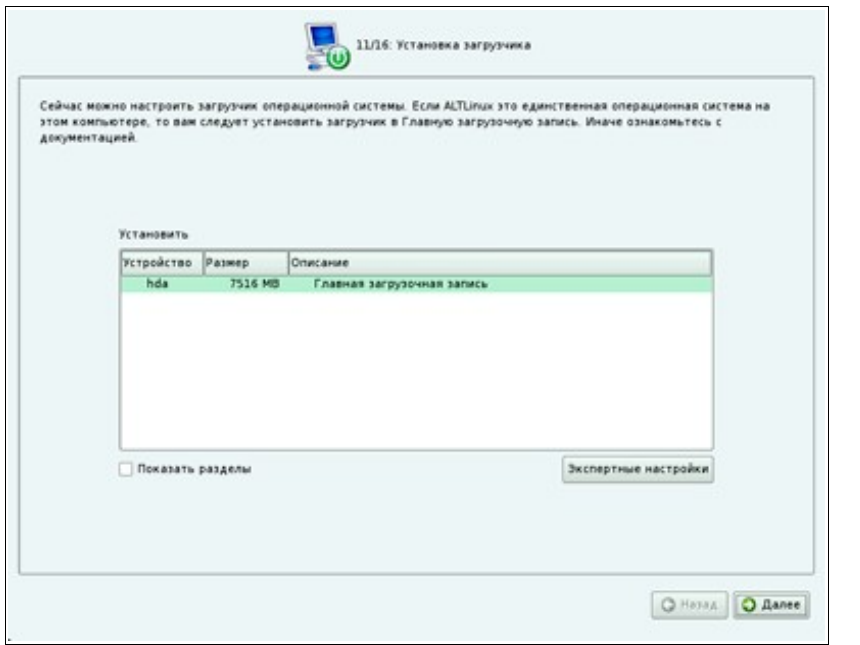

Рис. 12

Следующий экран предложит заполнить пароль системного администратора. Заполните поля ввода. Можно воспользоваться «флажком» **Создать автоматически**. Запомните пароль администратора, имя которого всегда — **root**.

Следующий экран предложит заполнить имя и пароль системного пользователя. Заполните поля ввода. Для пароля можно воспользоваться «флажком» **Создать автоматически**.

Следующий экран — Настройка сети. Можно отказаться от автоматической конфигурации, и настроить сеть самостоятельно позже. Но лучше оставить всё как есть и нажать кнопку **Далее**.

Следующий экран — **Настройка графической стстемы**. Как правило, всё настраивается автоматически, хотя можно внести корректировку. Её можно внести и потом, в уже установленной системе. А вот «флажок» **Загружаться в графический режим** надо обязательно оставить включенным. Нажмите кнопку **Далее**.

Последний экран — простая формальность. Нажмите кнопку **Завершить**. Произойдёт перезагрузка, и можно работать в Linux.